### **DESK TOP PUBLISHING**

## **Alari, il super-economico**

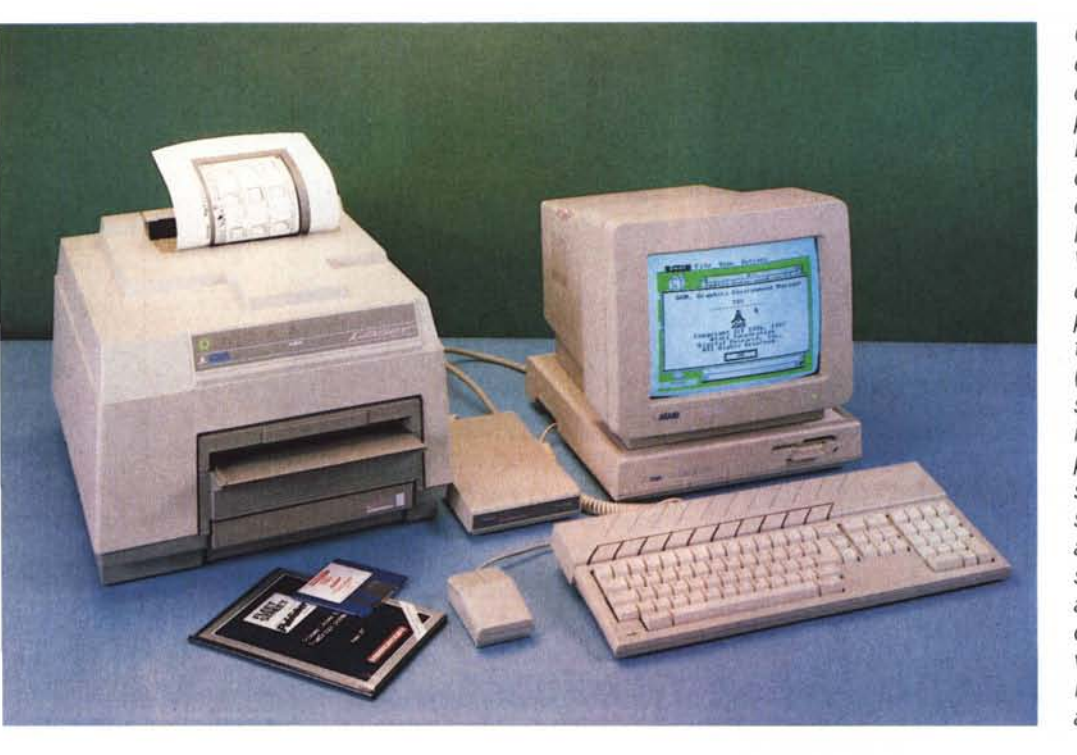

*Quando, durante l'ultima edizione dello Smau, ci dissero che Atari voleva presentare un sistema di Desktop Publishing con un costo al di sotto dei* 5 *milioni, compresa la stampante laser, la cosa sembrava impossibile. Visitando poi lo stand Atari ci accorgemmo che era possibile, ma tuttavia il tentativo di demo eseguito (tentativo perché la stampante non era collegata* e *il programma aveva ancora problemi) non facevano sperare che questo progetto sarebbe giunto in porto almeno a breve. E. invece, siamo qui a parlarvene dopo aver provato questo sistema ormai in commercio nella versione con software in italiano. Il risultato? Behl Continuate a leggere l'articolo ...*

#### *Tutto casa, chiesa* **e** *lavoro*

Dopo alcuni anni in cui l'home computer ha vissuto un grande boom soprattutto come strumento Iudica, ora il mercato sembra pronto ad accettare anche per casa computer più professionali pur restando gli investimenti abbastanza limitati. Anche i cloni di mamma IBM in questo ultimo anno sono scesi pesantemente in campo, portando soluzioni a prezzi quasi per tutte le tasche. IBM stessa aveva cercato di introdurre un prodotto MS-DOS a basso costo alcuni anni orsono, PC Junior, che si schiantò contro un mercato ancora saldamente in mano di Apple *Il* per la fascia alta e Commodore per la fascia bassa.

In effetti il fatto di poter avere a casa

una macchina in qualche maniera compatibile con il personal dell'ufficio è un'idea interessante, specie se questo ha un costo abbordabile. Tutto ciò sta portando una fascia di persone ad acquistare queste macchine che riescono a fare, seppur carenti di memoria e con drive da poche centinaia di K, bene o male, più o meno lentamente, molte delle cose che fanno anche i computer più potenti. Da qui un innalzamento della professionalità del settore home computer, cosa che senza dubbio ci fa piacere in attesa di una più spiccata sensibilità informatica anche nel nostro paese.

#### *Pantofole per il DTP*

Lo spirito di emulazione è sempre stata la molla che ha spinto fino alla

completa spremitura delle possibilità degli home computer. Era, quindi, prevedibile che qualcuno pensasse di portare il desktop publishing tra le quattro mura casalinghe.

Questa idea è venuta ad Atari, grazie anche ad un geniale programmino, Fleet Street, che gira proprio sui computer di questa società. Ora Atari rischia, in piccolo, di ripetere l'exploit di Apple che attraverso il desktop publishing si è rifatta il maquillage e ora ci appare decisamente più professionale di qualche anno orsono.

In effetti le macchine Atari che partono dal modello 520 e arrivano al Mega 4, sotto il punto di vista hardware sono computer della terza generazione, e, quindi, con prestazioni veramente ottime per non parlare della sempre gradita

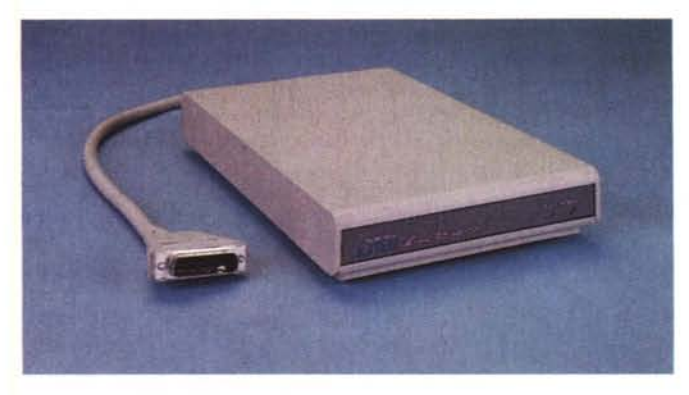

interfaccia utente grafica simile a Macintosh che ora sta riscuotendo tanto successo anche in ambiente MS-DOS grazie a Microsoft Windows e Presentation Manager, interfaccia grafica del sistema operativo del futuro OS/2.

Se a livello di computer, quindi, Atari aveva le carte in regola ciò che mancava era programma di DTP e stampante laser ad alta qualità. Come abbiamo visto il programma è arrivato: si chiama Fleet Street, inglese di nascita, ma di estrazione americana. Fleet Street è, infatti, prodotto dalla Mirror Soft, società del gruppo editoriale inglese Mirror, conosciutissimo in Gran Bretagna per due famosi quotidiani, il Daily Mirror e il Sunday Mirror. L'estrazione americana gli deriva da una delle sue progettiste che ha fatto parte del gruppo di lavoro che ha prodotto Page Maker presso la Aldus. Un prodotto blasonato, insomma, che tuttavia si distingue per il prezzo veramente eccezionale in relazione alle prestazioni: 249 mila lire.

Il problema stampante era più complesso, ma anche in questo caso Atari ha trovato una strada che sembra la più appropriata. Scartata subito la possibilità di utilizzare un linguaggio come Post-Script che comporta costi altissimi per le royalty dovute alla Adobe sua inventrice, si è pensato anche di eliminare la parte intelligente e la grossa memoria necessaria per la stampa delle pagine. Ma allora, vi chiederete, come fa a stampare? Molto semplice: sfrutta memoria e capacità di elaborazione del processore stesso del computer. Il risultato? Costo molto più basso, collegamento diretto con tempi decisamente ridotti di produzione delle stampe con qualità paragonabile a quelle di stampanti laser più blasonate (la definizione è di 300x300 punti come la maggior parte delle altre).

#### *Un'idea per iniziare*

La configurazione di base del sistema di DTP Atari comprende: un computer *" controller della stampante da collegare al connettore per f'hard· disk del Mega ST.*

Mega 2 completo di un drive da 720K, un monitor bianco/nero ad alta definizione, una stampante laser SLM804 e il programma Fleet Street (che curiosamente è compreso nel prezzo della stampante laser). Il sistema descritto è già in grado di lavorare, ma per noi è come minimo consigliabile anche l'acquisto di un drive esterno o, visto il costo relativamente basso, dell'hard disk da 20 M. Ricordiamo che il programma Fleet Street è in grado di lavorare su tutti i computer della serie ST e Mega, l'unica restrizione riguarda l'utilizzo della stampante laser che è possibile solo con i computer della famiglia Mega.

I collegamenti delle varie parti del nostro sistema non comportano particolari problemi: ovviamente è sempre consigliabile leggere il manuale di istruzioni piuttosto che lasciarsi guidare dall'estro. Il programma Fleet Street viene fornito su quattro dischetti (uno con il programma, gli altri con l'archivio disegni e le utility per trasformare i documenti nel formato richiesto da Fleet Street), completo di manuale in italiano di 234 pagine.

*La stampante Laser Atari accetta fogli* A4 *dal cassetto di alimentazione* o *manualmente.*

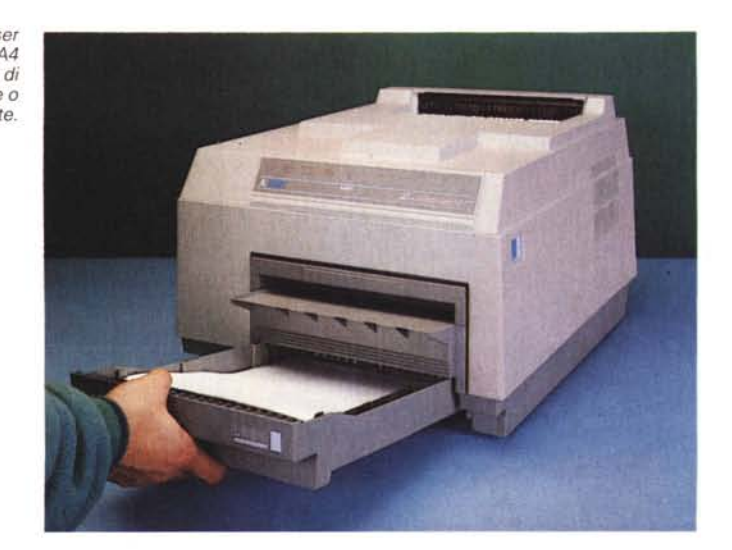

Per ovvi motivi tralasceremo quelle indicazioni di base che chi ha un computer Atari della serie ST o Mega già conosce: ricordiamo comunque che i programmi su queste macchine hanno una rappresentazione di tipo grafico con icone e menu a tendina o a scomparsa che dir si voglia.

All'inizio la prima preoccupazione del programma è quella di identificare la configurazione con la quale dovrà lavorare: bisognerà quindi rispondere ad un certo numero di domande relative a numero di drive, presenza di hard disk, stampante laser o ad aghi, ecc. A questo punto siamo pronti per far partire il programma.

Prima di parlare del programma, però, bisogna accennare al problema dell'utilizzo di documenti già preparati con altri programmi come testi o disegni. Fleet Street accetta direttamente solo file di testo o documenti in un suo formato particolare. Per passare dai formati originali con i quali i documenti sono stati salvati dal formato Fleet Street, deve essere eseguita una conversione. Provvedono a ciò dei programmi traduttori che vengono forniti nei quattro dischetti di cui Fleet Street è composto. Questo è forse l'unico problema di questo programma, che per il resto risulta all'altezza del suo lavoro e del suo costo.

Consigliabile, quindi, prepararsi tradotti tutti i documenti prima di iniziare il lavoro, pena la perdita di molto più tempo, poi, durante l'impaginazione vera e propria. Il programma contiene al proprio interno delle possibilità sia di generazione di testo che di disegno. Queste ultime, tuttavia, sono abbastanza ridotte e speriamo che in futuro siano migliorate, mentre di buon livello risultano quelle relative al generatore di testo. Da notare che il programma con-

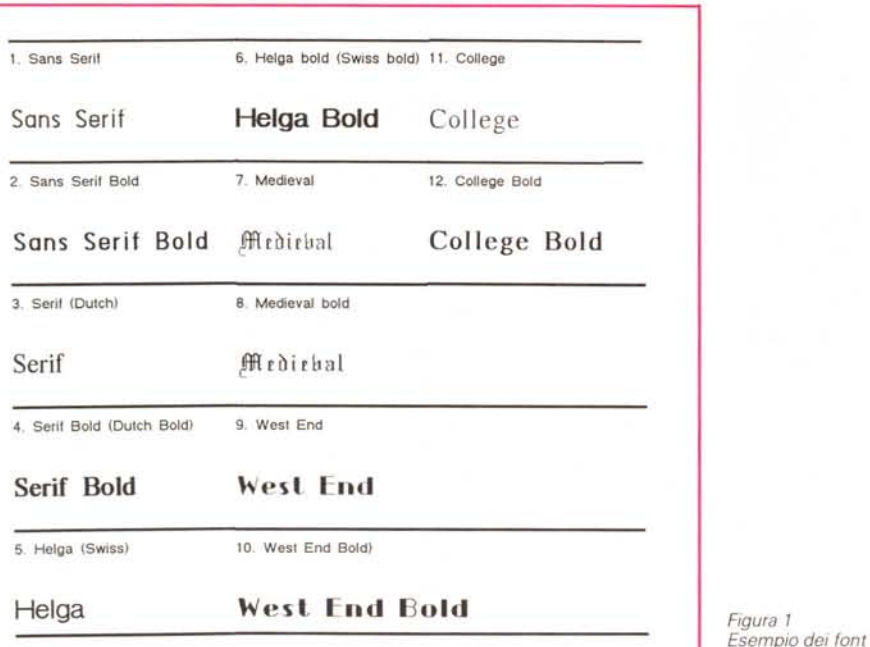

*Figura 2 Alcuni dei caratteri casi come vengono visualizzati* a *video.*

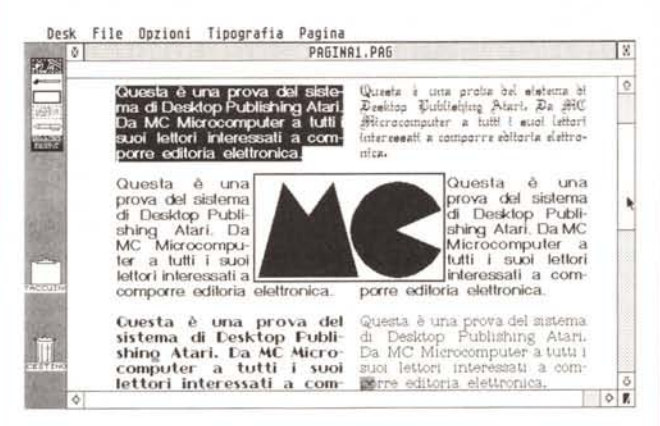

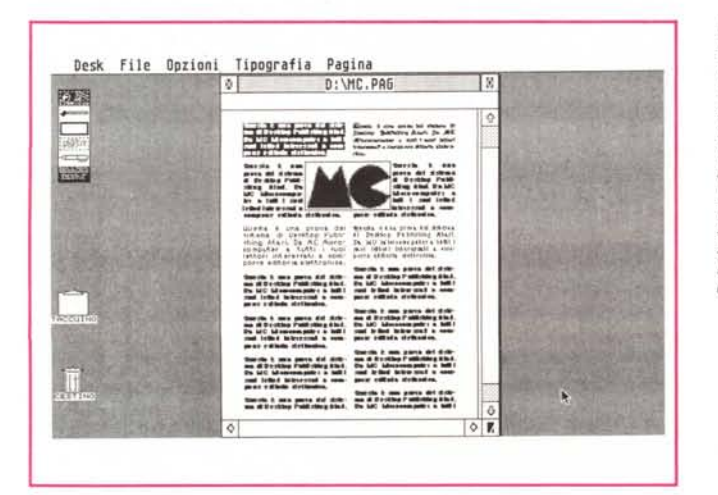

*Figura 3 Ecco come* si *presenta una videata di Fleet Street (in questo caso abbiamo visualizzato un documento per la prova del sistema in formato Tutta Pagina). Da notare* il*gruppo di sei icone, in alto* a *sinistra e, sotto, le icone del Taccuino* e *del Cestino.*

*disponibili dal sistema.*

sente l'utilizzo di 6 tipi di caratteri: Sans Serif, Serif (simile al Times). Helga (simile all'Helvetica). Medieval, West End e College (figg, 1 e 2). Fleet Street consente di generare anche rettangoli e quadrati, da utilizzare per la generazione di box e riquadri, Questa funzione è limitata come detto a rettangoli e quadrati (è possibile tirare anche delle linee come rettangoli con altezza zero) e non consente di creare cerchi, ovali o figure con gli angoli smussati. Queste mancanze, tuttavia, non comportano problemi nel normale utilizzo del programma.

Fleet Street ha uno strano tipo di gestione dei documenti: in pratica più che documenti, il programma gestisce singole pagine collegabili tra loro, consentendo di aprirne fino a sette contemporaneamente.

#### **5. Helga (Swiss) 10. Wesl End Sold)** *Carta bianca*

Nel momento in cui viene fatto partire il programma viene presentata una pagina bianca dove poter iniziare a lavorare. Ma prima di intervenire sulla pagina vanno settate le sue dimensioni. Per far ciò ci aiuta una maschera nella quale dovremo inserire i principali parametri come il formato della pagina (si può scegliere tra i più comuni come A4, lettera USA, ecc. o crearlo a piacimento inserendo le dimensioni). i margini (superiore, inferiore, destro e sinistro). il numero delle colonne e la distanza tra loro.

Fatto ciò siamo pronti a partire per creare la nostra pagina, Il manuale di Fleet Street dedica un capitolo di 36 pagine all'apprendimento rapido del programma che consente all'utilizzatore di creare una pagina seguendo le indicazioni di questo capitolo con i file già disponibili sui dischetti. E senza dubbio questo sistema consente un primo approccio non troppo traumatico con questo sistema di DTP, anche se a proposito del manuale avremo qualcosa da dire: non che sia fatto male nella sua impostazione, tuttavia c'è qualcosa che non convince a fondo, probabilmente una traduzione più attenta alla lettera che al senso delle frasi, che risultano così un po' poco scorrevoli, Da notare, inoltre, la mancanza alla fine del manuale di un indice alfabetico delle funzioni sempre molto utile per qualche ricerca veloce: si è obbligati a ricercare nel sommario iniziale l'argomento a cui si è interessati nell'ordine di presentazione del manuale.

Torniamo alla nostra pagina che una volta impostata ci viene presentata a video come un foglio bianco con le linee tratteggiate che indicano margini e colonne. In alto abbiamo la barra menu:

Desk, File, Opzioni, Tipografia, Pagina. A fianco del nostro foglio di lavoro troviamo una serie di icone: una principale suddivisa in altre 6 icone, una relativa al taccuino e una relativa al cestino (Fig. 3). Vediamo nel dettaglio a cosa servono.

Nel primo gruppo troviamo le sei icone con le quali espletare le principali funzioni del programma. La prima in alto rappresentata da un disegno è quella che ci consente di creare spazi riservati alle figure. La seconda raffigura un pennello e consente di disegnare a mano libera, ma anche di cancellare parti di figure e disegni importati nel proprio documento. La terza contiene un rettangolino e consente di creare rettangoli e quadrati ove racchiudere disegni, figure o testi. La quarta è rappresentata da un rettangolo contenente delle righine tratteggiate e consente di creare delle aree nelle quali inserire il testo. La quinta contiene una penna e consente di scrivere e modificare gli attributi del testo. La sesta e ultima è un indicatore: consente di riconoscere che c'è stato un overflow di testo in una colonna, cioè se il documento inserito in un'area di testo occupa più spazio di quello relativo a quell'area e se, quindi, si deve provvedere ad «incollare» il rimanente in un'altra colonna (o in un'altra pagina).

Più sotto troviamo un taccuino e un cestino. Il primo consente di incollare del testo che per esempio non ci sta in una pagina per poi inserirlo nella pagina successiva. Il cestino serve per eliminare figure, testi o qualsiasi altra cosa che ci troviamo sul nostro foglio e ci accorgiamo che non serve.

Attenzione: è vero che il cestino ha un sistema di richiesta di conferma prima di cancellare ciò che vogliamo eliminare, ma è altrettanto vero che il programma non possiede per alcuna funzione il cosiddetto «Undo» che consente di ripristinare il documento così come appariva prima dell'ultima modifica. Quindi, molta attenzione nell'uso del Cestino.

Dopo aver scoperto anche le icone del programma e le loro funzioni, passiamo ora a riempire la nostra pagina con testi e figure. Come abbiamo detto delle linee tratteggiate ci indicano i margini e l'ingombro delle colonne. Per ben lavorare ora ci conviene utilizzare il formato a piena pagina e cioè visualizzare tutta la pagina sul video in piccolo. Fleet Street consente una visualizzazione della pagina a differenti livelli di ingrandimenti o riduzione, tuttavia i tre livelli che consentono di lavorare normalmente sono Piena Pagina, 100% (formato reale) e 200% (ingrandimento al doppio).

Vediamo, quindi, sul nostro video tutta la pagina con i relativi tratteggi indicanti margini e colonne. Andiamo con il mouse, ora, a selezione la quarta icona che serve a creare le aree destinate al testo. Fatto ciò possiamo disegnare sul foglio il rettangolo relativo alla prima colonna del nostre testo seguendo le linee tratteggiate già presenti sul foglio. Il sistema è quello classico per disegnare un rettangolo e cioè si posiziona il cursore sullo spigolo in alto a sinistra e poi pigiando il tasto di sinistra del mouse si scende verso lo spigolo in basso a destra. Questo lavoro è agevolato da una specie di guide magnetiche che attirano il cursore quando è nelle vicinanze dei margini e delle guide colonne. Se è nostra intenzione lavorare su tre colonne di pari larghezza potremo tranquillamente duplicare la nostra prima colonna e spostarla poi con il mouse sopra le indicazioni che il programma ci indica per la seconda colonna. Lo stesso vale per la terza.

Ora la nostra pagina è pronta per

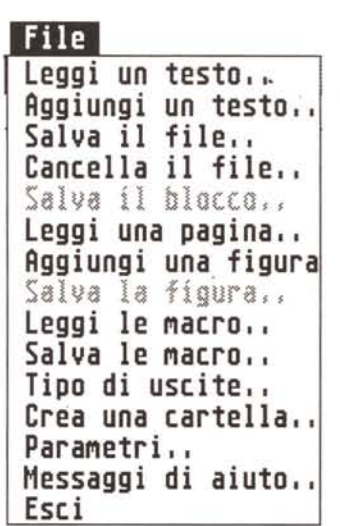

*Figura* 4 */I menu File.*

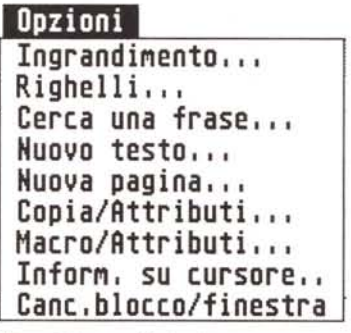

*Figura* 5 */I menu Opzioni.*

ricevere il testo. Per fare ciò basterà andare sul menu File e selezionare la voce Aggiungi un testo: appena fatto ciò apparirà una finestra di dialogo con l'indicazione dei file importabili. Si sceglie, quindi, il file e si dà l'OK all'inserimento che avverrà immediatamente nella colonna selezionata in quel momento e, nel caso sia già stato inserito precedentemente del testo, nel punto dove è posizionato il cursore. Probabilmente il nostro testo avrà riempito completamente la colonna destinatagli e avrà attivato l'ultima icona del gruppo di sei, che ci indicherà la presenza di un pezzo di testo ancora da inserire. Per completare l'inserimento basterà, quindi, andare con il puntatore su questa icona, premere il tasto del mouse e tenendolo premuto portarsi sulla seconda colonna, operazione che, appena rilasciato il mouse, consentirà di riempire la seconda colonna con il testo rimanente.

A questo punto potremo apportare delle modifiche al testo inserito come per esempio cambiare i corpi dei caratteri e i loro attributi (neretti, corsivi, ecc.). Fatte queste modifiche potrà capitare che il testo, per esempio, della prima colonna non raggiunga più la fine della colonna stessa (tipico esempio di riduzione del corpo del testo stesso). Per poter, quindi, riformattare il testo richiamandolo dalla colonna precedente basterà andare sul menu Pagina e scegliere la funzione Ruota il testo che consentirà proprio di far girare il testo tra una colonna e un'altra.

Facciamo conto di essere nella situazione in cui abbiamo riempito una colonna e mezza con il testo che abbiamo inserito e che, ora, sia necessario inserire una illustrazione. Siccome la figura va inserita in alto a fianco della prima colonna di testo dovremo spostare il testo della seconda colonna in basso. Per fare questa operazione sarà sufficiente andare con il cursore alla fine della seconda cotenna e spingere in alto, tenendo premuto il tasto del mouse, il limite inferiore della seconda colonna di testo fino a raggiungere l'ultima riga del testo. Avremo così ridotto lo spazio di questo blocco al minimo indispensabile per contenere il testo. Ora sempre con il mouse faremo click su questo blocco di testo e lo trasporteremo in fondo alla seconda colonna in modo da liberare lo spazio in alto a destra della prima colonna dove andremo ad inserire la figura.

Le operazioni per l'inserimento di una figura sono molto simili a quelle per l'inserimento del testo. Innanzitutto bisogna definire l'area dove inseriremo la figura creando un cosiddetto Blocco figura. Per fare ciò è sufficiente selezio-

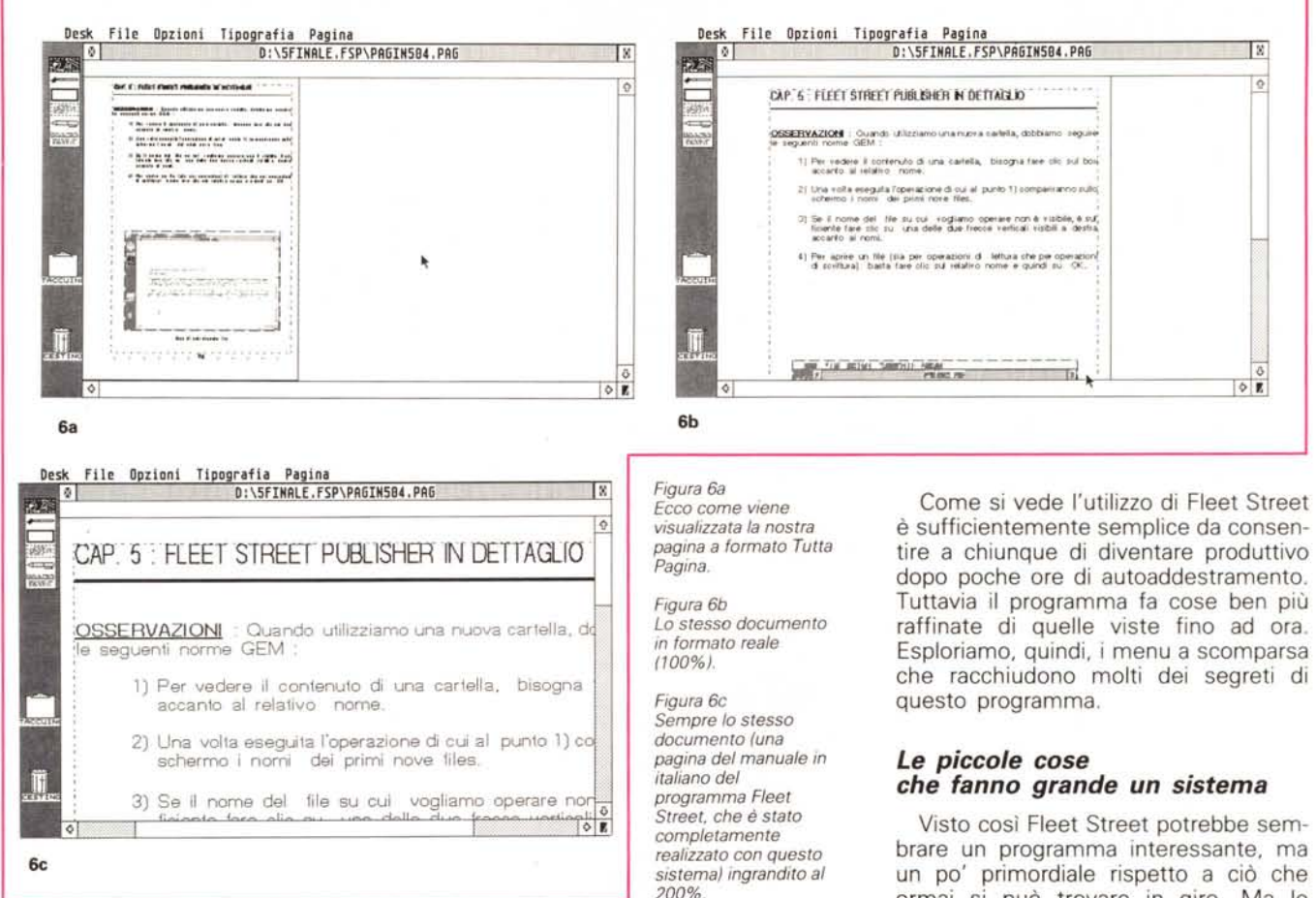

nare la prima icona in alto a sinistra e quindi portarsi con il cursore sullo spigolo in alto a sinistra dello spazio dove andrà inserita la figura. Da quel punto premendo il tasto del mouse si scenderà fino allo spigolo in basso a destra. Nel nostro caso lo spazio partirà dall'inizio della seconda colonna e arriverà fino al lato destro della terza colonna con un'altezza pari allo spazio libero lasciato dal testo della seconda colonna che avevamo spostato verso il basso in precedenza.

Ora possiamo inserire la figura: andiamo sul menu File e selezioniamo la voce Aggiungi una figura: apparirà la solita finestra di dialogo che ci indicherà i file di disegni e figure inseribili nella nostra pagina. Selezionare il file prescelto, c1ick su OK e il gioco è fatto: in pochi secondi la figura apparirà nel riquadro a lei destinato.

A questo punto, se ci sono problemi sulla figura appena importata, potremo agire in diversi modi. Primo di tutti la cancellazione o la aggiunta di particolari: se la figura contiene parti che non ci

interessano potremo tranquillamente cancellarle o modificarle utilizzando l'icona del pennello. Dopo averla selezionata il cursore diventa una matita con la quale si possono aggiungere particolari al nostro disegno: sempre la nostra matita, ma tenendo pigiato contemporaneamente il tasto Control diventa una puntiforme gomma per cancellare. Se invece la figura risulta più grande o più piccola dell'area ad essa destinata potremo ridurla o ingrandirla rispettando le proporzioni, selezionando la prima icona in alto relativa ai Blocchi di figure e poi attraverso il cursore e tenendo pigiato sia il tasto Control che quello del mouse ridimensionarla prendendola sullo spigolo in basso a destra e alzandolo o abbassandolo a seconda che si voglia ridurre o ingrandire l'area destinata all'illustrazione. Se non avessimo tenuto premuto il tasto Control avremo ridotto sì l'area della figura, ma la figura stessa, al posto di ridursi in proporzione, sarebbe restata delle stesse dimensioni subendo però il taglio dei particolari presenti nell'area «tagliata».

ormai si può trovare in giro. Ma le caratteristiche di Fleet Street vanno ben oltre a quelle illustrate fino ad ora e chi vi scrive è rimasto piacevolmente colpito da tutte le possibilità di questo programma dal costo irrisorio.

Iniziamo, quindi, ad esplorare i menu a scomparsa dove si trovano utili indicazioni relative alle ulteriori possibilità di Fleet Street.

#### *Desk*

Se non sono stati attivati particolari accessori al momento dell'accensione del computer, il menu Desk ci consentirà solo di definire la data e l'ora in cui abbiamo iniziato a lavorare con Fleet Street e quanto tempo è passato da allora.

#### *File (fig. 4)*

Questo menu ha la sua primaria funzione nello scambio di informazioni e file da e verso il programma. Così c'è la possibilità di richiamare o salvare testi e figure, di salvare la pagina sulla quale si sta lavorando oppure di stamparla. Parlando di stampa ricordiamo che oltre alla stampa fisica su carta è possibile

anche creare un file in formato .IMG su dischetto con il contenuto della nostra pagina oppure inviare questo contenuto verso qualsiasi dispositivo GEM.

Sempre sotto questo menu abbiamo anche la possibilità di creare una cartella nella quale inserire i nostri documenti e la funzione di aiuto suddivisa in argomenti. Ma le due cose più interessanti sono le funzioni macro e i parametri.

Le macro sono operazioni che Fleet Street può compiere e che vengono assegnate ai tasti funzione del computer. Un esempio veloce: se nel nostro testo capita spesso di dover assegnare al testo attributi del tipo carattere Sans Serif corpo 12 corsivo potremo utilizzare un testo funzione per memorizzarli e richiamarli semplicemente premendo questo tasto. Per creare questa macro basterà selezionare il testo che deve assumere questi attributi, andare sul menu Opzioni e scegliere Macro/Attributi, selezionare sulla finestra dialogo che appare tipo e corpo desiderati e dare l'OK: premendo subito dopo Control F1 avremo assegnato a questo tasto la funzione di richiamare questo tipo di carattere e corpo. Tuttavia le Macro di Fleet Street possono anche richiamare frasi di uso comune o intestazioni in testa o a piè di pagina. Nel menu File troviamo, quindi, le funzioni per richiamare e salvare le Macro.

I parametri di Fleet Street possono essere modificati durante l'utilizzo del programma stesso a patto di avere attivato il relativo programma di modifica. Prima di effettuare qualsiasi modifica andrà letta con molta cura l'appendice F del manuale e ciò è molto importante poiché si modificano i parametri standard del programma. Questi parametri sono per il programma tutto ciò che viene preso da esso per default, per esempio il tipo di caratteri utilizzabili, stampanti, directory, ecc. Tutti questi parametri vanno modificati solo se è necessario recuperare spazio di memoria per documenti particolarmente compiessi: infatti, se pensiamo di utilizzare solo due o tre font è inutile tenere in memoria anche gli altri tre.

#### *Opzioni (fig. 5)*

Anche sotto il menu Opzioni troviamo interessanti possibilità del programma. La prima voce che viene presentata è quella relativa agli Ingrandimenti. Selezionando questa voce appare una finestra di dialogo che dà la possibilità di scegliere la visualizzazione della pagina intera ridotta o al 100% oppure consente di introdurre un parametro percentuale a scelta che va dal 12,5% al 200% del formato reale (figure, 6a,b,c,).

La voce successiva è Righelli. Atti-

```
Tipografia
Tipo,Corpo,Interlinea
A11 ineaMento. ,.
Spaziatura.,.
Indentazione., I
Codici invisibili...
Si llabazione. , ,
Tabulazione",
Stili...
AMpiezza di una riga
Sottolineatura."
Maiuscolo piccolo",
Minuscolo
Maiuscolo
```

```
Figura 7 /I menu Tipografia.
```
vando questa voce appare una finestra di dialogo che ci chiede se i righelli li vogliamo in centimetri, pollici o punti pica e se li vogliamo inserire o togliere. Una volta presenti ci consentiranno di conoscere sempre l'esatta posizione del cursore consentendoci così perfetti allineamenti di testi disegni o riquadri. Per essere più precisi potremo utilizzare il massimo ingrandimento del 200%.

La terza voce del menu Opzioni si trova raramente in un programma di impaginazione: si tratta di Cerca una frase. Con questa opzione è possibile ricercare una frase o anche solo una parola all'interno sia di un'area di testo, che di un blocco di testo, che su un documento completo compreso il testo in sovrappiù. Le possibilità vanno oltre alla semplice ricerca poiché danno anche la possibilità di sostituire parole o frasi. La ricerca avviene a scelta controllando maiuscole e minuscole oppure senza controllo e, sempre a scelta, in avanti o indietro. La sostituzione può avvenire singola parola/ frase alla volta oppure automaticamente su tutto il documento.

Proseguendo troviamo le funzioni Nuovo Testo, che consente di iniziare ad inserire un nuovo documento all'interno di una finestra testo, e Nuova Pagina, che ci consente di iniziare a lavorare su una nuova pagina. Appena attivata questa voce ci appare una finestra che ci chiede se vogliamo cambiare il nome della pagina e subito dopo il formato che dovrà avere la nuova pagina.

AI sesto posto troviamo Copia/Attributi. Questa voce consente di memorizzare gli attributi di testo o di aree di testo che devono essere spostate in un'altra area con differenti caratteristiche oppure quando si vuole che due o

più aree assumano le stesse caratteristiche automaticamente.

Successivamente troviamo Macro/Attributi di cui abbiamo già parlato quando abbiamo introdotto le Macro.

Altra Opzione interessante è quella relativa a Informazioni sul cursore. Appena attivata questa funzione ci appare una finestra di dialogo che ci dà la possibilità di scegliere le informazioni che vogliamo avere sempre sott'occhio relative alla posizione del cursore. Sono ben sette le possibilità di informazioni: X/Y ci dà la posizione effettiva del cursore sulla pagina (in punti, cm o pollici); Codici ci consente di conoscere le dimensioni di un blocco di testo quando verrà salvato su dischetto; Parole conta le parole presenti dall'inizio del documento al punto dove si trova il cursore; Modo visualizza il corrente modo di operare; Eccedenza dà le dimensioni del testo in sovrappiù rispetto al corrente blocco di testo; Maiuscole segnala se il tasto di blocco delle maiuscole è attivato o meno; Finestre Aperte fornisce il numero delle finestre aperte in un determinato momento anche se nascoste.

L'ultima voce del menu Opzioni ci consente di cancellare completamente il contenuto di un blocco o di una pagina. Prima di fare ciò bisogna ricordarsi di salvare il documento per non perdere tutto il lavoro fatto fino a quel momento. Dopo si potrà cancellare o solo il blocco selezionato o tutta la pagina. Questa operazione è utile quando si

#### **EffETTI SPECIALI**

**Dutch** normale **Dutch bold** *Obliquo Sons Seri! bold* Contornato anlarnata nan piena Riflesso9itlezzo Normale/Capovolto Normale/Capovolto <sup>+</sup> qualsiasi combinazione di questi effetti

*Figura* 8 *Ecco alcuni esempi di variazioni eseguibili sui caratteri.*

Spaziatura contigua - meno .1pt Spaziatura contigua • normale Spaziatura contigua • più .1 pt Spaziatura contigua· più. 5 pt Spaziatura contigua - più l pt

*Figura* 9 *Esempi di differenti spaziature.*

Ampirzzr bariabili

*Figura lO Ecco come* si *presenta il testo con differenti ampiezze.*

Corpo 12 condensalo a 6 punii di ampiezza Corpo 12 condensato a 8 punti di ampiezza Corpo 12 condensato a. 10 punti di ampiezza Corpo 12 con ampiezza normale Corpo 12 espanso a 14 punti di ampiezza Corpo 12 espanso a 18 punti di ampiezza Corpo 12 espanso a 24 punti di ampiezza

vuole utilizzare il layout di una pagina su altre pagine successive.

#### *Tipografia (fig. 7)*

È il menu più importante per realizzare documenti di buona qualità. Subito all'inizio troviamo Tipo, Corpo, Interlinea. Fleet Street consente un trattamento dei caratteri veramente eccezionale. Infatti oltre alle classiche scelte di corpo e tipo di carattere troviamo un eccezionale scelta di ulteriori possibilità. Intanto oltre ai caratteri normali possiamo avere il bold (neretto). l'obliquo (praticamente il corsivo). il contornato pieno e non pieno, i caratteri riflessi (come visti in uno specchio a lato della riga) o capovolti (come visti in uno specchio sotto la riga) e chiaramente qualsiasi combinazione tra queste possibilità (fig. 8).

La spaziatura delle righe può essere variata sia sopra che sotto la riga stessa fermo restando il numero di punti scelto come interlinea. La spaziatura tra i caratteri sulla riga può essere ridotta o aumentata con incrementi di 1/10 di punto ed è anche possibile utilizzare il kerning (avvicinamento dei caratteri) dove necessario (fig. 9). Il carattere stesso può essere condensato o espanso a piacimento: così un corpo 12 con ampiezza 12 apparirà normale, mentre con ampiezza, 10, 8 o 6 risulterà condensato e con ampiezza 14, 18 o 24 risulterà più o meno espanso (fig. 10). Inoltre i corpi selezionabili vanno dai 4 ai 216 punti tipografici con incrementi di *Y,* punto.

La seconda voce Allineamento consente di scegliere tra sinistra, destra, centrato e completo (giustificato). La terza voce è Spaziatura e l'abbiamo esaminata tra le caratteristiche dei caratteri.

Troviamo poi Indentazione che consente di rientrare il testo a piacimento sia a Paragrafo che a Sommario (in dentro o in fuori).

Di seguito abbiamo Codici Invisibili che consente di definire e introdurre una sola volta all'interno del testo dei codici invisibili relativi ad un certo numero di comandi tipografici comuni a quel testo. Da notare la possibilità di creare una linea di caratteri da inserire in uno spazio di tabulazione (per esempio quando stiamo facendo un indice e vogliamo inserire tra la voce e il relativo numero di pagina una fila di punti o trattini, identificheremo la riga di caratteri con punti o trattini a scelta). Altra possibilità quella di avere fino a due livelli di Apici e Pedici in modo a ottenere apici di apici, pedici di pedici oppure apici di pedici e pedici di apici.

Arriviamo poi alla voce Sillabazione. Fleet Street consente la sillabazione in italiano, che però è anche disattivabile. Il programma contiene una biblioteca di 300 suffissi di sillabazione più che sufficienti per tutti i correnti usi. Tuttavia c'è sempre la possibilità di agire manualmente. La sillabazione è di tipo intelligente cioè riconosce alcune situazioni critiche e ci mette in grado di decidere come trattarle. Infatti ci dà la possibilità di scegliere il numero minimo di caratteri da cui deve essere composta la parola per essere sillabata e quante lettere devono esserci al minimo prima e dopo il trattino.

La voce successiva è relativa alla Tabulazione e ci consente di definire fino a 20 punti di tabulazione per riga oltre che a fornire un supporto completo per la preparazione di tabelle.

Troviamo poi la voce Stili che abbiamo già esaminato prima tra le caratteristiche che possono avere i caratteri. Da aggiungere che è possibile scegliere un retino di sfondo (con differenti percentuali) e l'inchiostro da utilizzare per la scrittura (100% corrisponde al nero scendendo poi alle varie tonalità di grigio decrementando tale percentuale) (fig. 11).

Di seguito troviamo Ampiezza di una riga. Questa funzione è molto importante poiché ci consente di ottenere un perfetto aggiramento delle figure che abbiamo inserito. Chiaramente, quindi, il Run-around delle figure non è automatico tuttavia anche più blasonati programmi ricorrono a dei trucchi per ottenere questo risultato.

Altra voce quella della sottolineatura

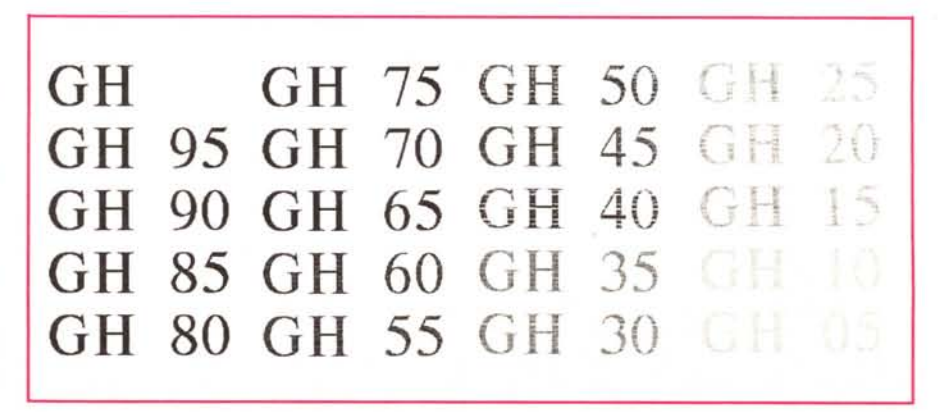

Figura 11 Il testo può assumere differenti tonalità di grigio a partire dal nero fino al bianco (il numero indica la *percentuale di retina).*

che ci consente di scegliere la spaziatura tra i caratteri e la sottolineatura e lo spessore della riga da utilizzare.

In fondo troviamo le voci relative al Maiuscolo piccolo, che consente di trasformare dei caratteri minuscoli in maiuscoli ma sempre della stessa altezza dei minuscoli, e alla trasformazione automatica nel testo selezionato dei caratteri maiuscoli in minuscoli o viceversa.

#### *Pagina (fig. 12)*

Questo è l'ultimo menu. Anche qui potremo scoprire interessanti possibilità. Le prime voci danno la possibilità di riposizionare e ridimensionare blocchi di testo, riquadri e figure inserendo direttamente le misure. Ciò consente di effettuare un posizionamento assolutamente perfetto di questi elementi che in prima battuta vengono inseriti manualmente. Da notare nel posizionamento delle figure la possibilità di ruotare la figura stessa di un angolo a piacere da 0° a 360°.

Di seguito troviamo un'altra interessante possibilità: Risoluzione Figura. È possibile infatti scegliere la definizione della figura che abbiamo inserito nella nostra pagina a secondo del risultato finale che vogliamo ottenere o semplicemente rispetto alla stampante che abbiamo a disposizione. Infatti avere nel proprio documento un'immagine ricavata da scanner con risoluzione di 300x300 punti quando poi la stampante consente una risoluzione di soli 150x 150 punti risulta essere solo uno spreco di memoria.

Uso delle Guide ci consente di visualizzare o meno le guide colonne, i contorni del testo, ecc. Inoltre ci consente di scegliere tre opzioni: In linea, che consente di allineare automaticamente i blocchi alla guida più vicina; Libero, per poter muovere liberamente i blocchi; Fisso, per evitare erronei movimenti dei blocchi.

Formato della pagina consente di scegliere la grandezza della pagina, i margini, il numero delle colonne (abbiamo già visto prima il suo utilizzo nella creazione di una pagina nuova). Infine troviamo Ruota il testo che ci consente di recuperare eventuali spazi vuoti che si sono venuti a creare durante la manipolazione del testo.

#### *Laser* **a** *portata di portafoglio*

La stampante laser del sistema SLM804 necessita di qualche notizia supplementare per capire meglio la sua filosofia. Come detto non è una stampante intelligente, ma utilizza potenza di elaborazione e memoria del computer. Questa è senza dubbio la miglior solu-

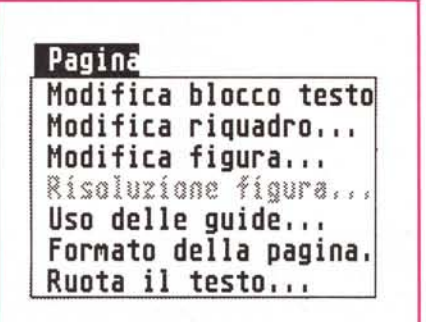

*Figura* 12 *1/ menu Pagina.*

lavoro, forse, non c'è bisogno di spiegazione. Resta Chiesa. Ebbene era nostra idea che un prodotto del genere sarebbe potuto ben servire per la produzione di bollettini parrocchiali. Ma a quanto sembra la nostra idea non è stata solo un'idea: alla Atari ci hanno confermato che durante l'ultimo SMAU e anche successivamente hanno ricevuto moltissime richieste da parte di parroci e altri piccoli enti ecclesiastici. In effetti la comunicazione ad ogni livello sta assumendo sempre più importanza ed è chiaro che sistemi di questo genere che consentono di migliorare le qualità dei

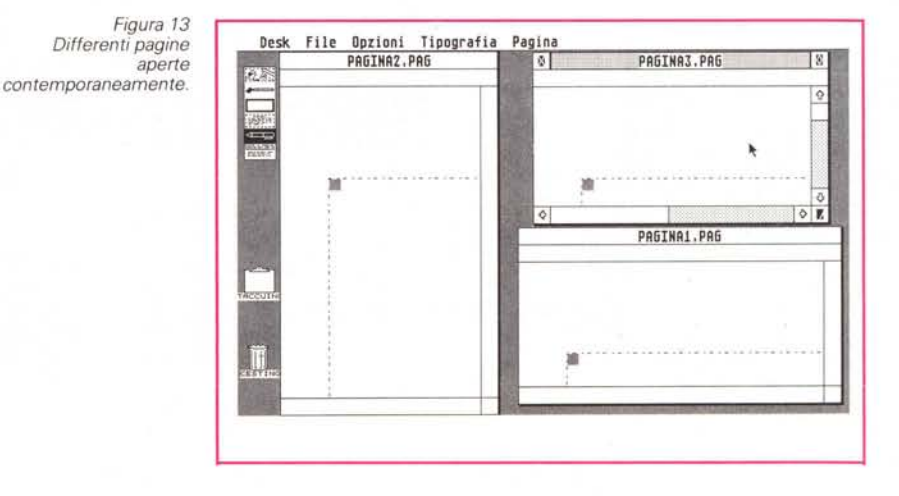

zione per ridurre i costi del sistema e ottenere anche un altro risultato interessante: una maggior velocità di riproduzione delle pagine che non devono essere tradotte in linguaggi traduttori di pagina. Esiste tuttavia la limitazione di non poter usare questa stampante in rete: ma chi acquista un sistema di questo genere normalmente non ha velleità di questo genere. La manutenzione della SLM804 è ridotta al minimo: la cartuccia toner dura per circa 2.500 copie, mentre ogni 10.000 copie va cambiato il tamburo che consente di trasferire su carta il toner per ottenere la stampa. Anche da questo punto di vista la soluzione adottata ci sembra ottimale: cartuccia con toner e tamburo insieme (come nei modelli Canon) avrebbe portato ad un costo copia troppo alto, mentre il cambio del tamburo oltre le 10.000 copie avrebbe potuto comportare un decadimento della qualità.

#### *Conclusioni*

Forse leggendo il titolo di questo articolo, vi sareste chiesti perché «Tutto casa, chiesa e lavoro». Beh! Sul casa e propri documenti senza dover spendere dei capitali, attirano l'attenzione di tutti coloro che non possono permettersi il lusso di spendere decine di milioni, ma vogliono tuttavia ottenere dei buoni risultati.

Come abbiamo detto all'inizio, siamo rimasti veramente piacevolmente sorpresi dalle possibilità di questo sistema: le piccole limitazioni sono senza alcun dubbio superabili e ben bilanciate da altre prestazioni, come quelle relative alla gestione dei caratteri che superano talvolta anche le possibilità di sistemi ben più costosi. Unica perplessità quella relativa al sistema che non ha molte possibilità di dialogo con altre macchine per esempio di tipo MS-DOS. Tuttavia c'è da dire che se proprio si vuole espandere il sistema creando magari più postazioni per l'introduzione di testi basterà acquistare dei normalissimi ST520STFm che con meno di un milione (comprendendo anche un monitor di media qualità) consentiranno di avere un'ottima postazione di lavoro. Chiaramente il trasferimento dei testi avverrà poi tramite dischetto, ma d'altronde cosa si può pretendere di più dalla vita? MC

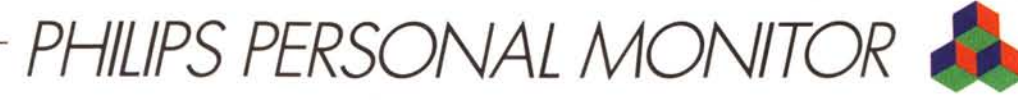

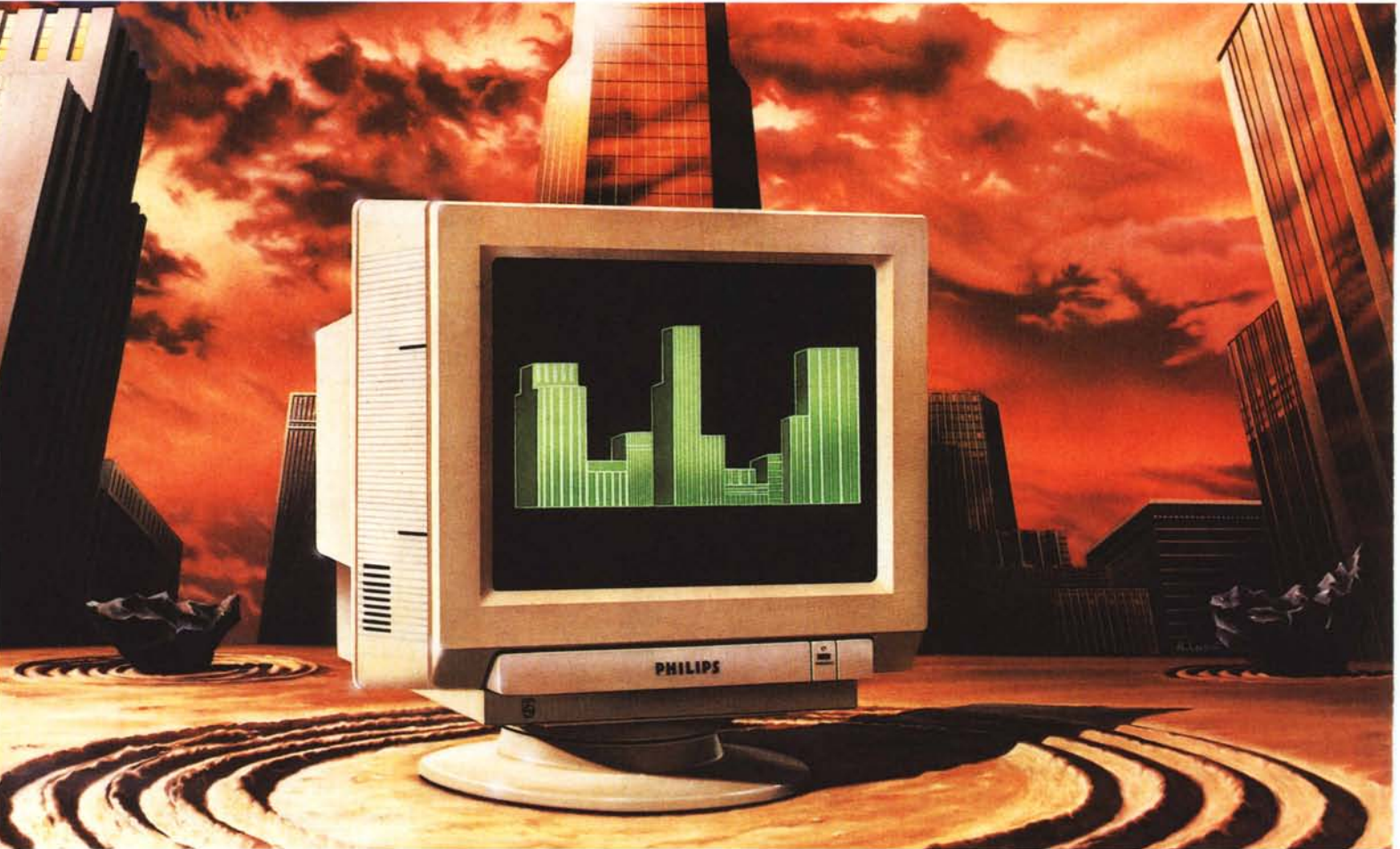

## NMS

# *MIGLIORI PER DEFINIZIONE*

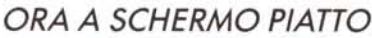

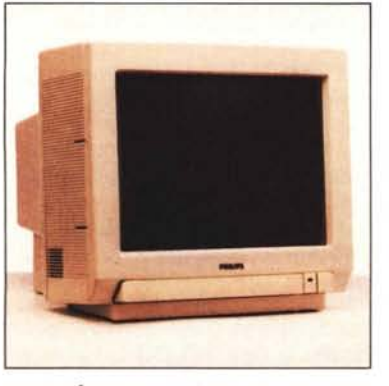

Il nuovo Monitor PHILIPS CM 9073

Il monitor è la via più diretta per dialogare con il computer. la qualità del vostro sistema dipende soprattutto dalle capacità dei monitor di mostrare immagini, grafici e dati in maniera nitida e ben definita. Solo Philips, con la sua vasta esperienza nel campo dei sistemi video, può offrire monitor ad alto contenuto tecnologico e ad alte prestazioni che soddisfano le esigenze più sofisticate dell'informatica.

Philips Personal Monitor: monocromatici e a colori, da 12" e 14" a SCHERMO PIATTO o tradizionale compatibili con tutti i computer esistenti e con le schede grafiche C.G.A., E.G.A., P.G.A., ed oggi anche Y.G.A.

- 
- <del>----------------------------------</del><br>I  $\frac{18}{5}$  Philips S.p.A.- Rep.-Hi-Tech. Piazza 4 Novembre, 3 20124 Milano II I~Nome -- Cognome --------- I

- I~Indirizzo -------------------- I L ~
	- CAP Città

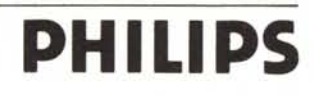

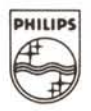